## ePortfolio Tips

## RECOMMENDED BROWSERS TO USE DIGICATION RECOMMENDED BROWSERS<br>
1. TO USE DIGICATION

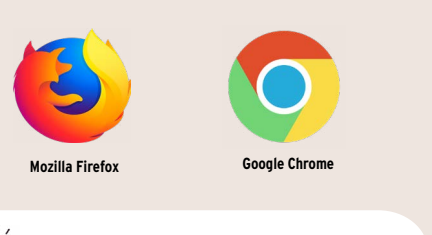

**Make sure to update the browsers**

**Can't login? Try the email look up on the ePortfolio login page to see your login credentials. https://wpdev.laguardia.edu/ eportfoliosso/**

**Still can't login? Contact us at ePortfolio@lagcc.cuny.edu**

**Do NOT contact Digication directly**

## CREATING/UPDATING YOUR EPORTFOLIO? MAKE SURE TO DO THE FOLLOWING: 3.

**Share with your course using the 5-digit CUNYfirst code your ePortfolio. https://express.adobe.com/page/ M7sot2r9Tf2cO/**

**Do NOT click "Add as a Publish all pages Template." you will delete** 

**https://express.adobe.com/page/ myhYpPw1IXfs0/**

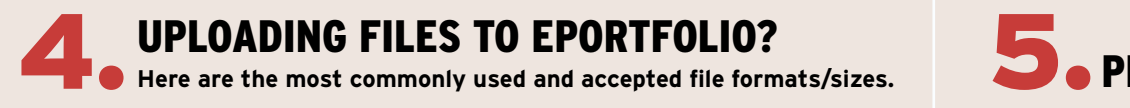

**PRIVACY SETTINGS** 

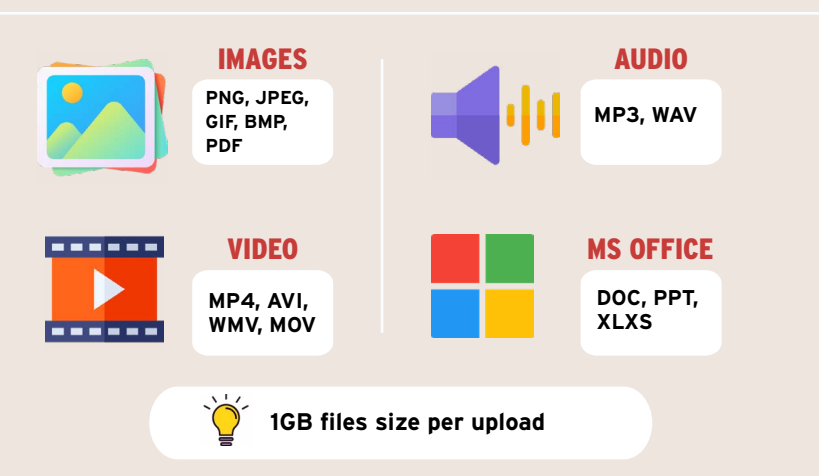

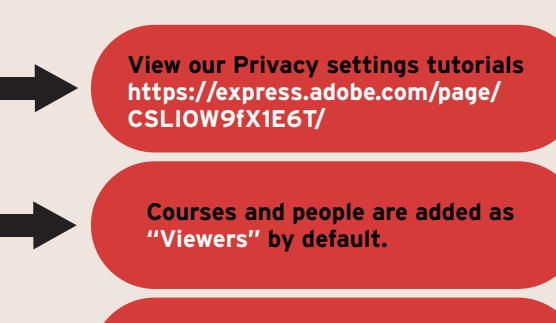

**Do not delete your name or change the "Admin" option next to your name to one of the other options.**

## 6. FULL LIST OF TUTORIALS FOR MORE INFORMATION, VISIT OUR WEBSITE TO ACCESS A

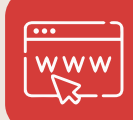

**http://eportfolio.lagcc.cuny. edu/support.htm** 

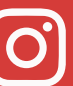

**And follow us on Instagram @eportfolio\_laguardia**

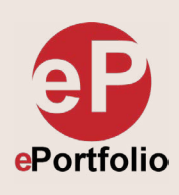